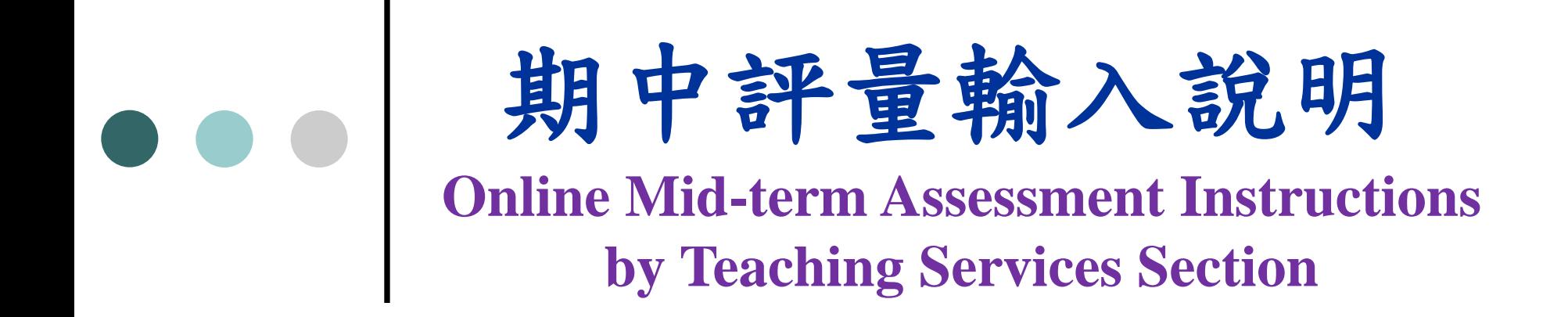

教學服務組製 11/10/2014

#### **Step 1: Enter YZU Homepage Click on "Portal" to login to**  元智大學 Portal 站內搜尋 ...

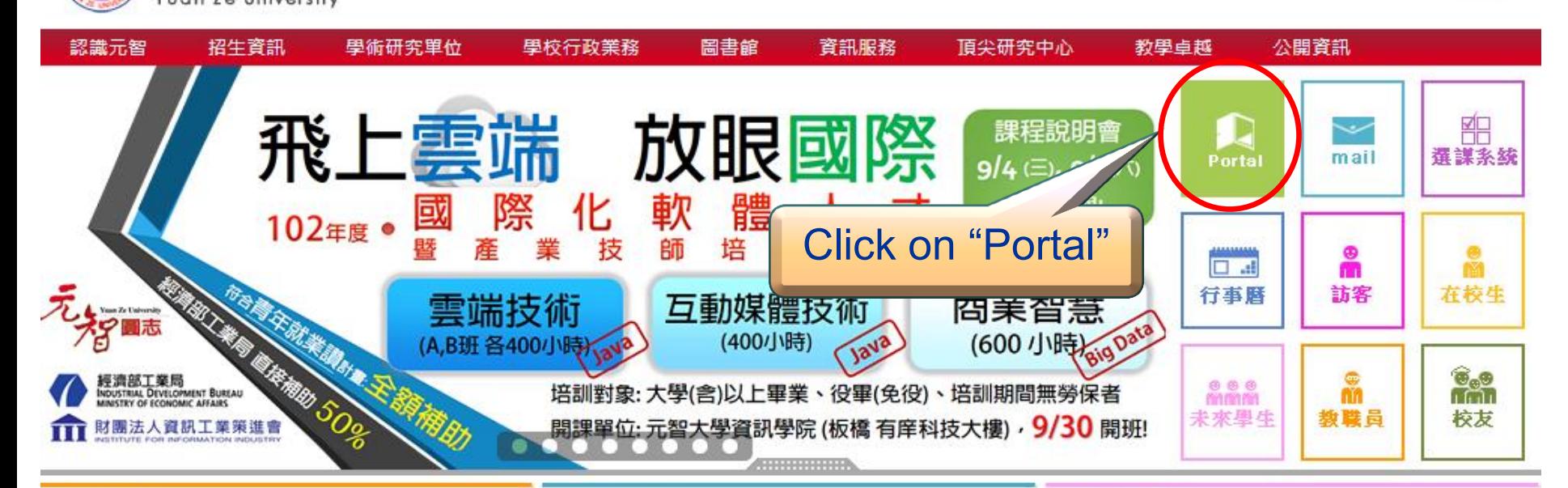

#### 招生公告

▪ 102學年度蘁學考備取生第三梯次遞補作業公告 (公告日期: 1020826)

2 days ago

■ 102學年度碩士班暨碩士在職専班備取生遞補作 業公告 (公告日期:1020826)

2 days ago

■ 102學年度轉學考備取生第二梯次遞補作業公告 (公告日期: 1020819)

新聞與訊息

大學高中化... 退場救高教

【世界新聞報/記者張錦弘/台北26日電】 2000年一 場研討會上,當時的台大校長陳維昭痛批政府缺乏 一貫的高等教育政策,放任國內大學在幾年內倍增 為135所,又逐年刪減大學經費,導致高教品質滑 落、學術沉...

1 day ago 詳細內容

#### ■ 年輕出走海外 5交換生收穫豐

#### 元智電子報

元智國際志工深耕尼泊爾 「尼會不一樣」

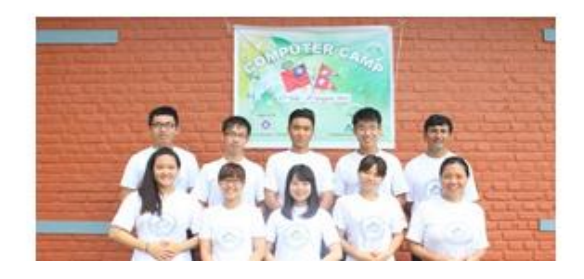

## **Step 2: Click on "English Version"**

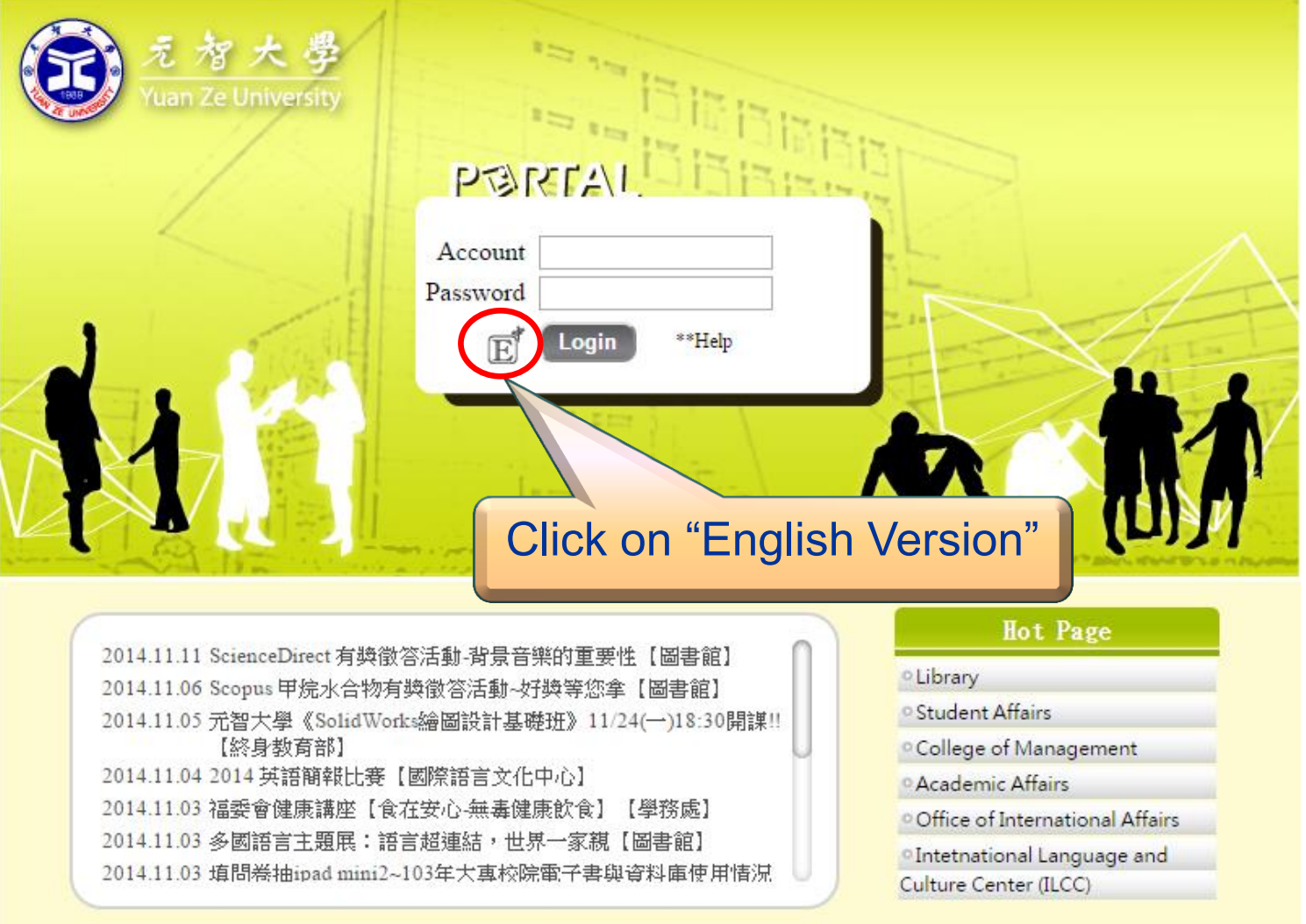

Copyright © 2013 元智大學 · 諮詢電話: (03)4638800#3110 · 意見信箱: issys@satum yzu.edu.tw

#### **Step 3: Enter account number and** *<u>password</u>*

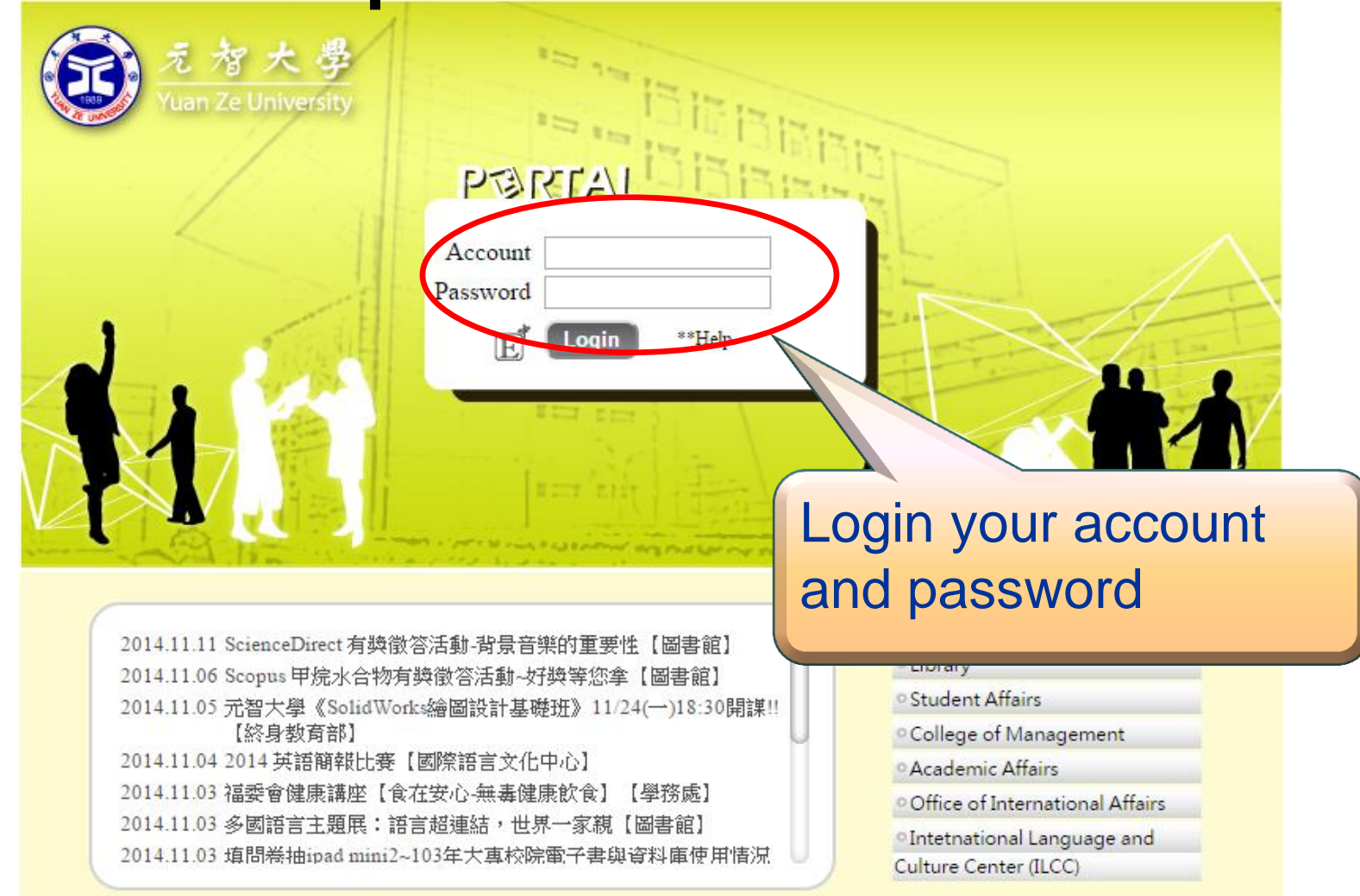

Copyright © 2013 元智大學 · 諮詢電話: (03)4638800#3110 · 意見信箱: issys@satum.yzu.edu.tv

#### **Step 4: Click on**[**more…**] Confirm the semester (and click on course code)

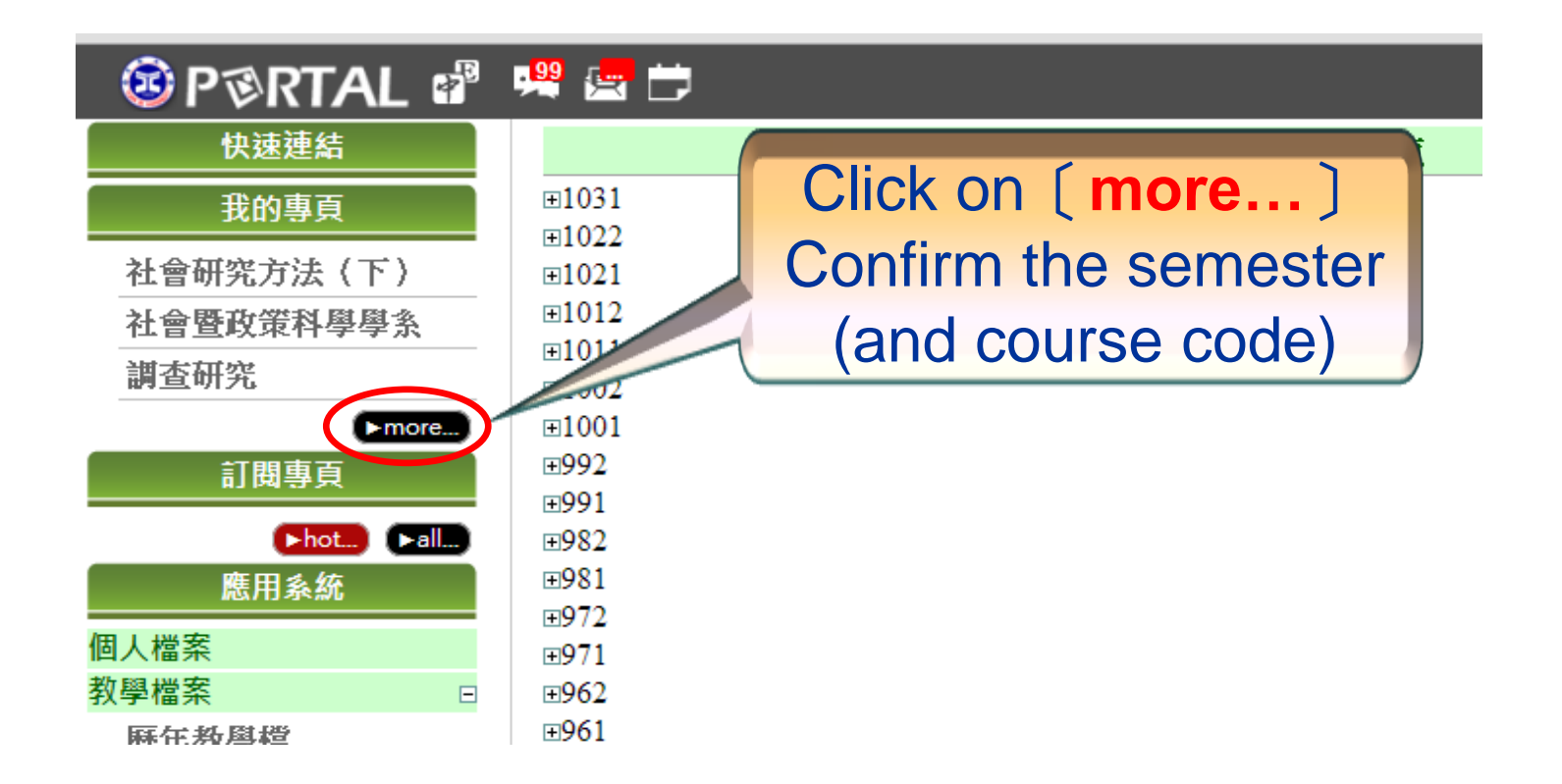

### **Step 5: Click on "Grades"**

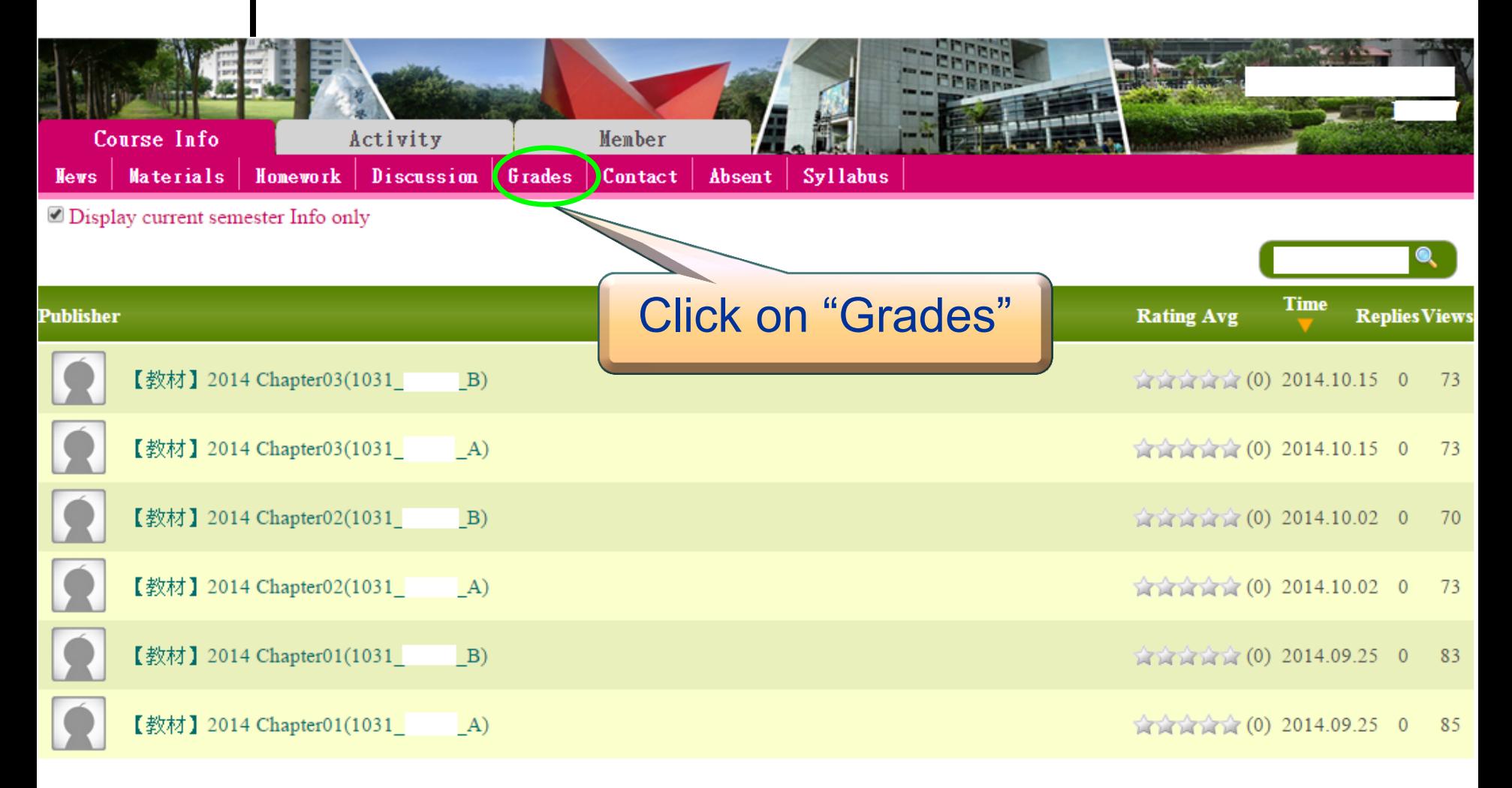

# **Step 6: Click on "Midterm Assessment"**

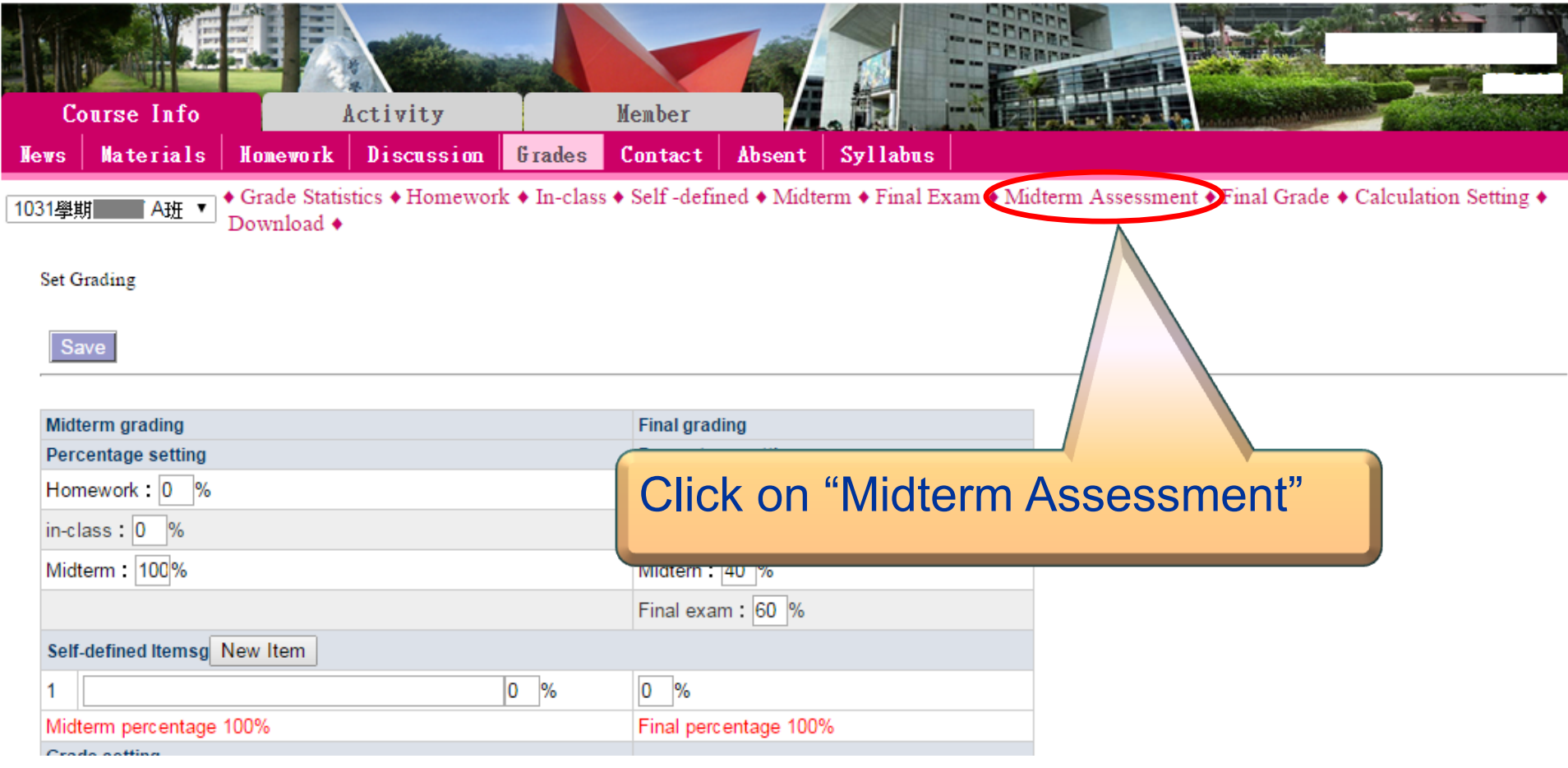

## **Step 7: Enter Grades A to D**

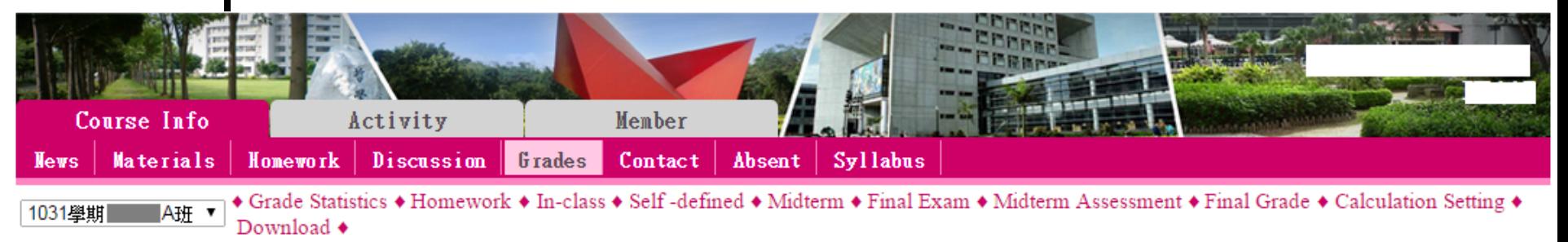

![](_page_7_Figure_2.jpeg)

#### **Step 8:Click on "Buffering" → Confirm grade Click on "Send buffering to the Office**

![](_page_8_Figure_1.jpeg)

**Midterm Assessment** The deadline for midterm assessment submission for 1031 semester is  $2014/11/10 \approx 2014/11/24$ 

![](_page_8_Figure_3.jpeg)

![](_page_9_Picture_0.jpeg)

 **All records submitted and saved in the system are not allowed to be revised; therefore, please double check the grades entered online before submitting as described in Step 9**.

# $\begin{array}{c|c} \bullet & \bullet & \bullet \\ \hline \end{array}$

## **Please repeat the previous procedure for other courses.**

**Thank you for participating in YZU online midterm assessments.**